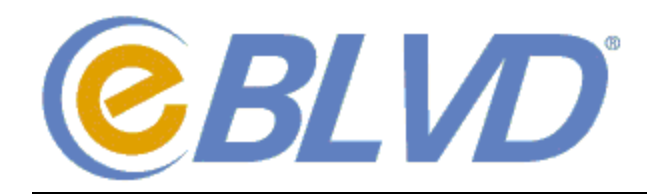

# **INSTALLING THE CUSTOMER SUPPORT APPLET**

To allow your support technician to access your PC remotely, you must install the secure Support Applet.

#### **Installing via an Email Link**

- 1. Open the email notification you received from your Support Representative.
- 2. Click the **Set Up This PC** link provided in the email.
- 3. Follow the simple prompts on the page to download and run the setup program.

### **Installing via the eBLVD Website**

- 1. Open a web browser and go to http://support.eblvd.com
- 2. Enter the Setup Code provided to you by your Support Representative.
- 3. Follow the prompts on the page to download and run the setup program.

All connections between your PC and the Support Representative are made using secure, 128-bit SSL encrypted data transfer – the same way your banking or e-commerce site is accessed with a browser.

### **Unattended Access**

If you granted "Unattended Access" during setup, your Support Representative may connect to your PC whenever the eBLVD icon:  $\bigcirc$  is visible in your System Tray. To stop the applet and prevent access:

- 1. Click on the eBLVD icon in the System Tray.
- 2. Select **eBLVD Options** from the menu.
- 3. Click **Stop Host Software**.

You can restart the applet from the Windows Start menu under Programs -> eBLVD -> eBLVD Options.

If you denied Unattended Access during setup, you must be present to grant permission whenever a Support Representative wants to connect to your PC.

## **REQUESTING ASSISTANCE**

To notify your Support Representative when you need assistance, you may submit a support request.

- 1. Click on the eBLVD icon in the System Tray.
- 2. Select **Request Assistance** from the menu.
- 3. Fill out the form with your contact info and a brief description about your request and click **Continue.**

## **TROUBLESHOOTING**

On rare occasions something may prevent the Support Applet from connecting to our data center. When this happens, the System Tray icon will appear grayed-out:  $\Box$ . Move the cursor over the icon to view the error. Usually this is caused by firewall or anti-virus settings. It will also happen if the PC loses internet connectivity. **Temporarily disable any anti-virus or firewall software** that is running on your PC and try again.

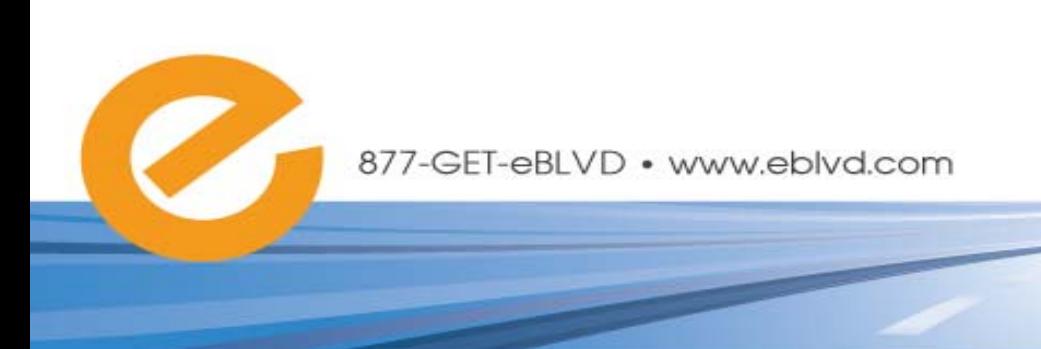